## **PANDUAN MENULIS BUTIRAN (NAMA DAN NO.IC) ATAS SIJIL**

## 1. Sediakan sijil dalam *microsoft word*

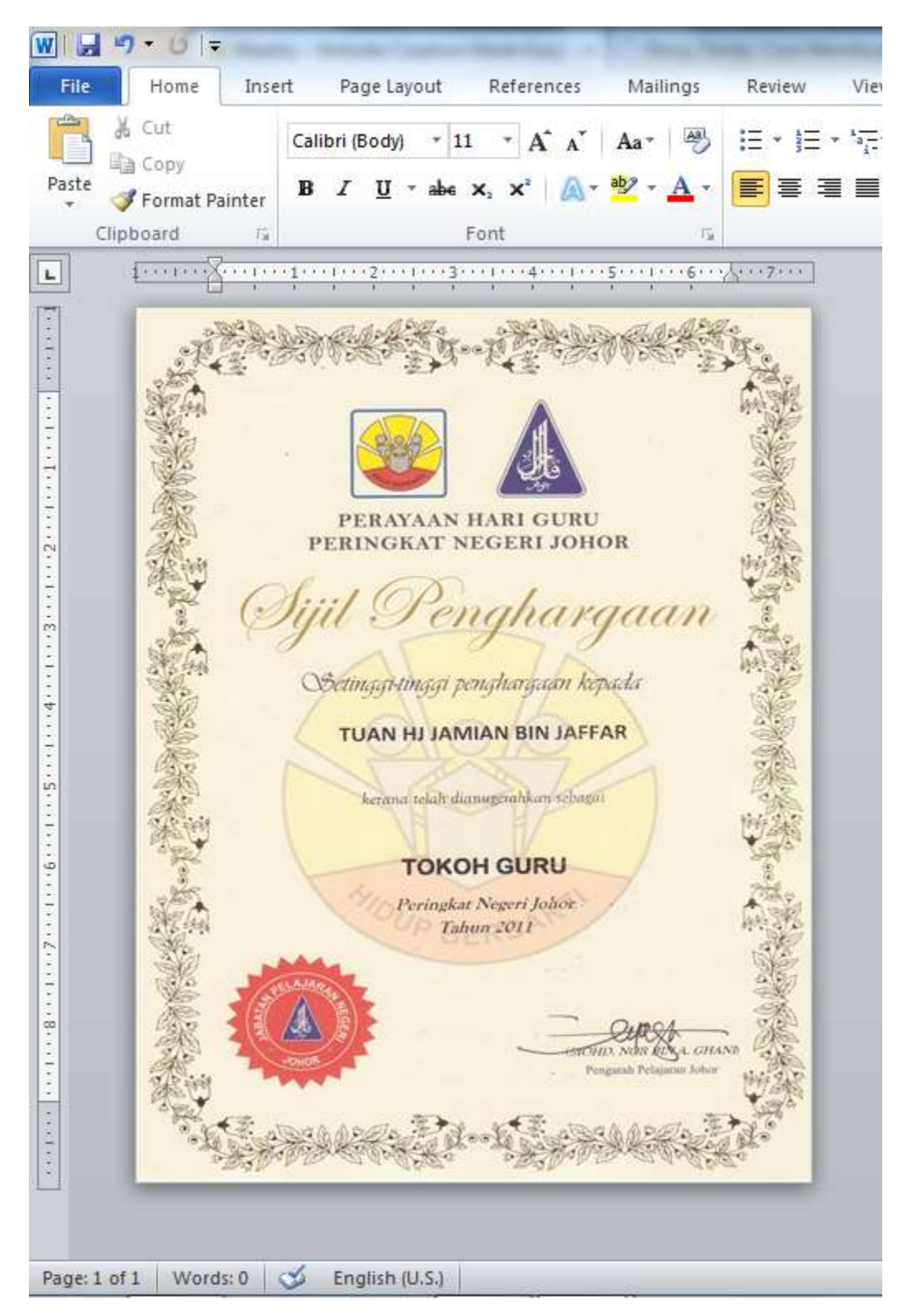

2. Buka *microsoft word* baru dan buat butiran-butiran yang penting dalam bentuk jadual. Contohnya nama dan nombor kad pengenalan. Selepas siap, simpan/ *save* dalam fail.

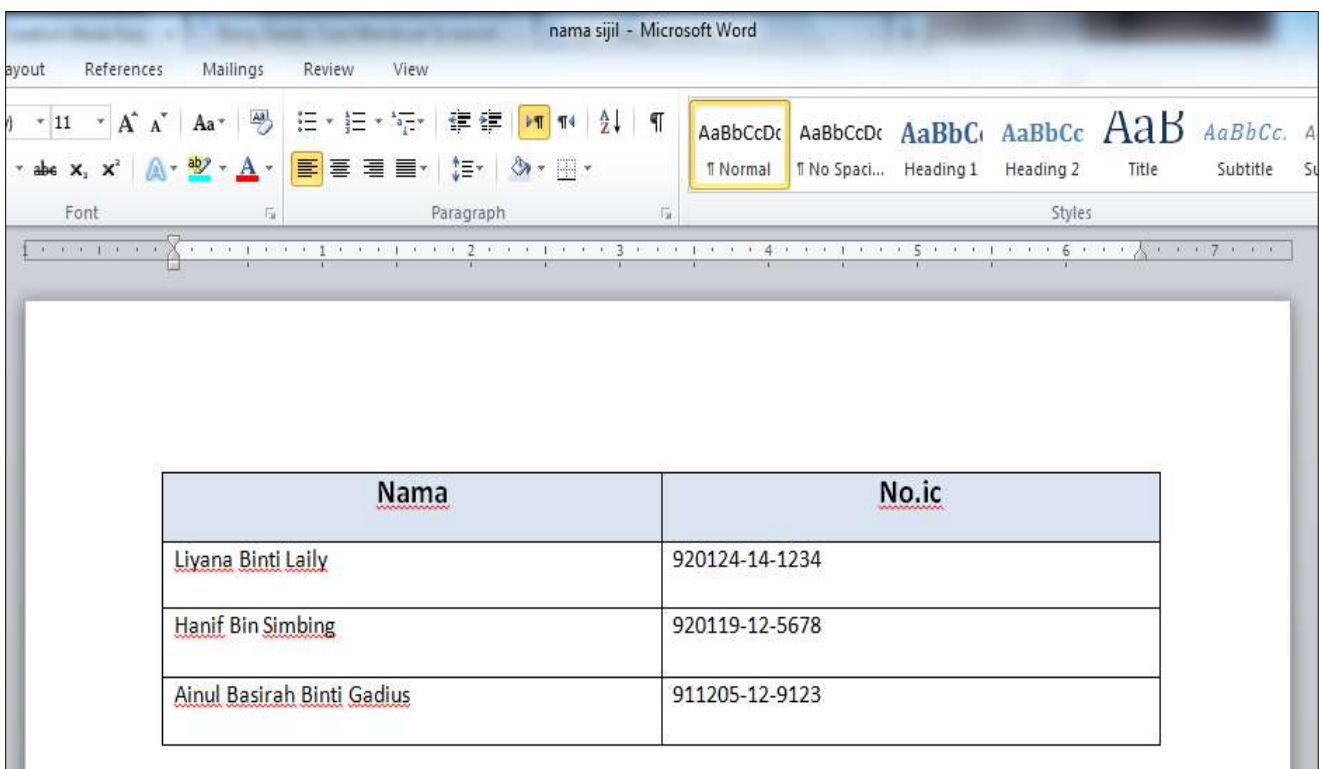

3. Buka dokumen sijil dan atur.

Pilih dan tekan bahagian **mailing** – **select recipient** – **use existing list- pilih dokumen yang mengandungi butiran tadi.**

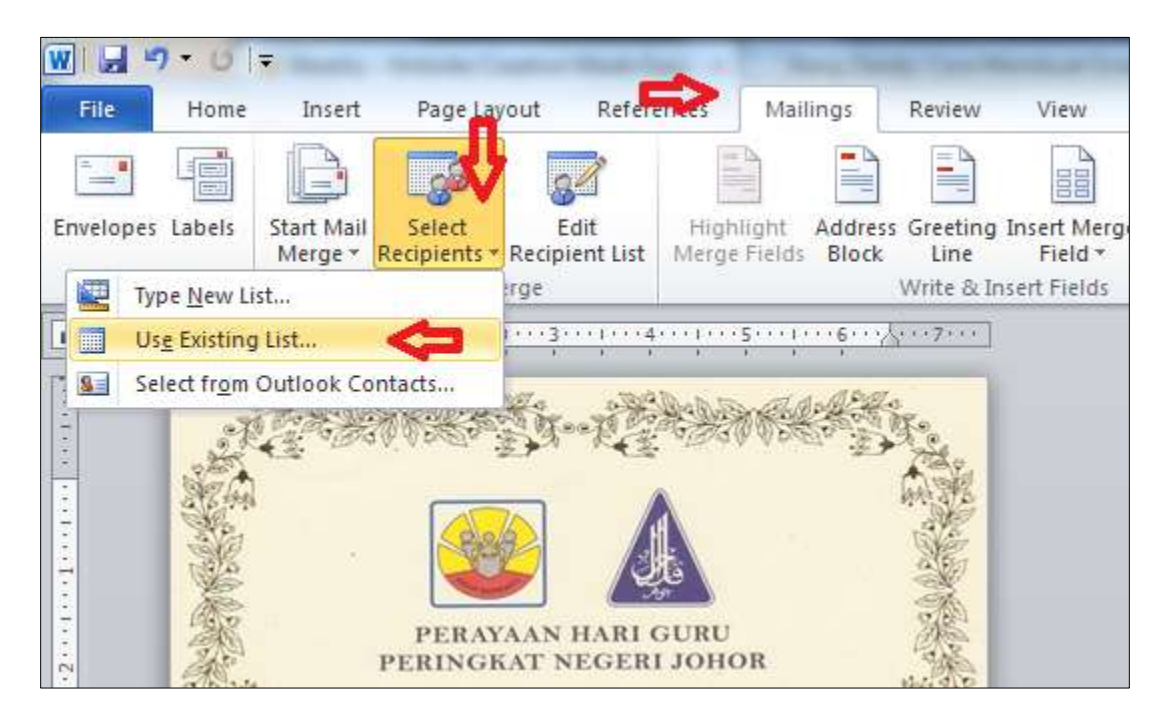

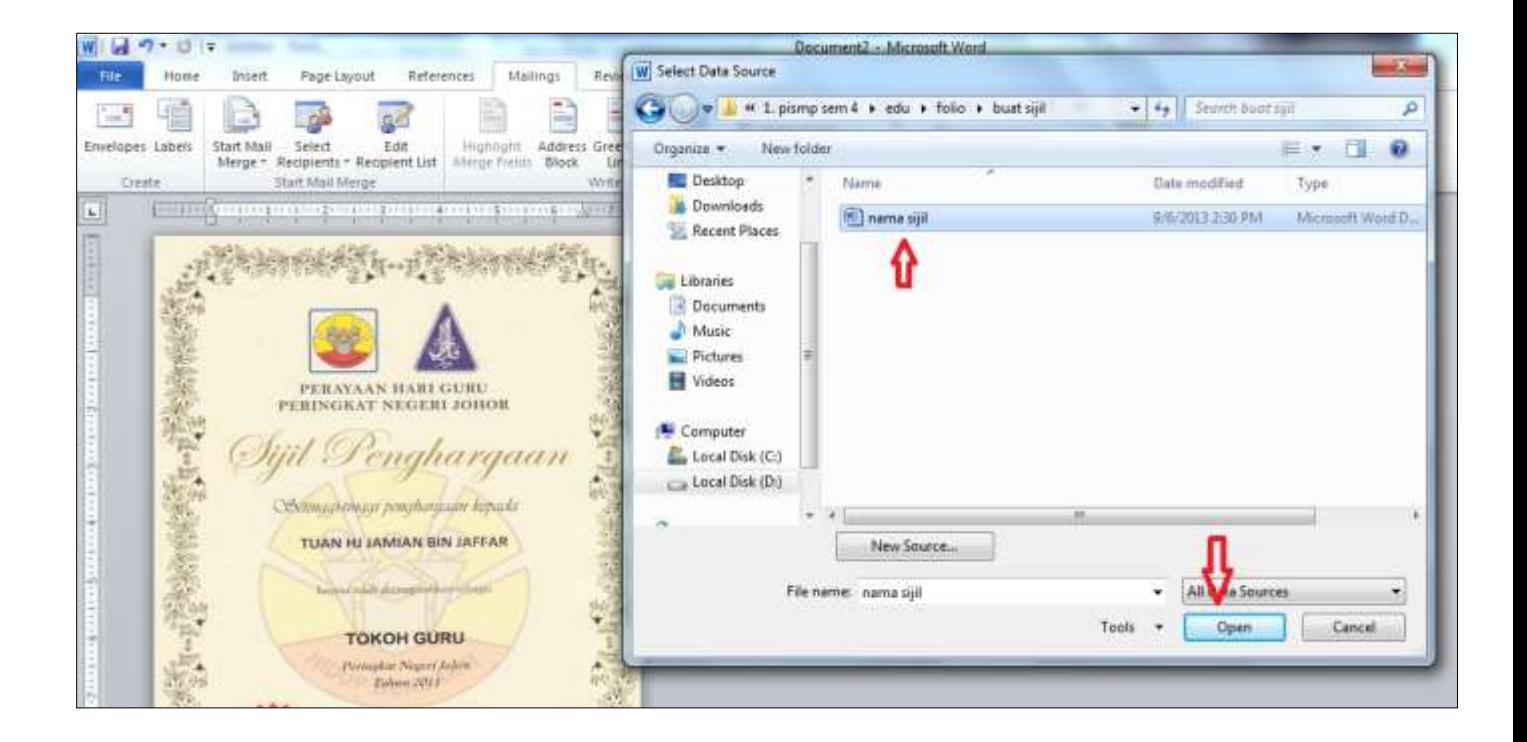

4. Arahkan butang *cursor* di tempat butiran yang hendak diletakkan. Contoh tempat bagi butiran nama seperti gambar di bawah. (jika sijil dalam bentuk gambar- tekan gambar- tekan format- *wrap text* – *behind text* dan tulis *text* atas gambar).

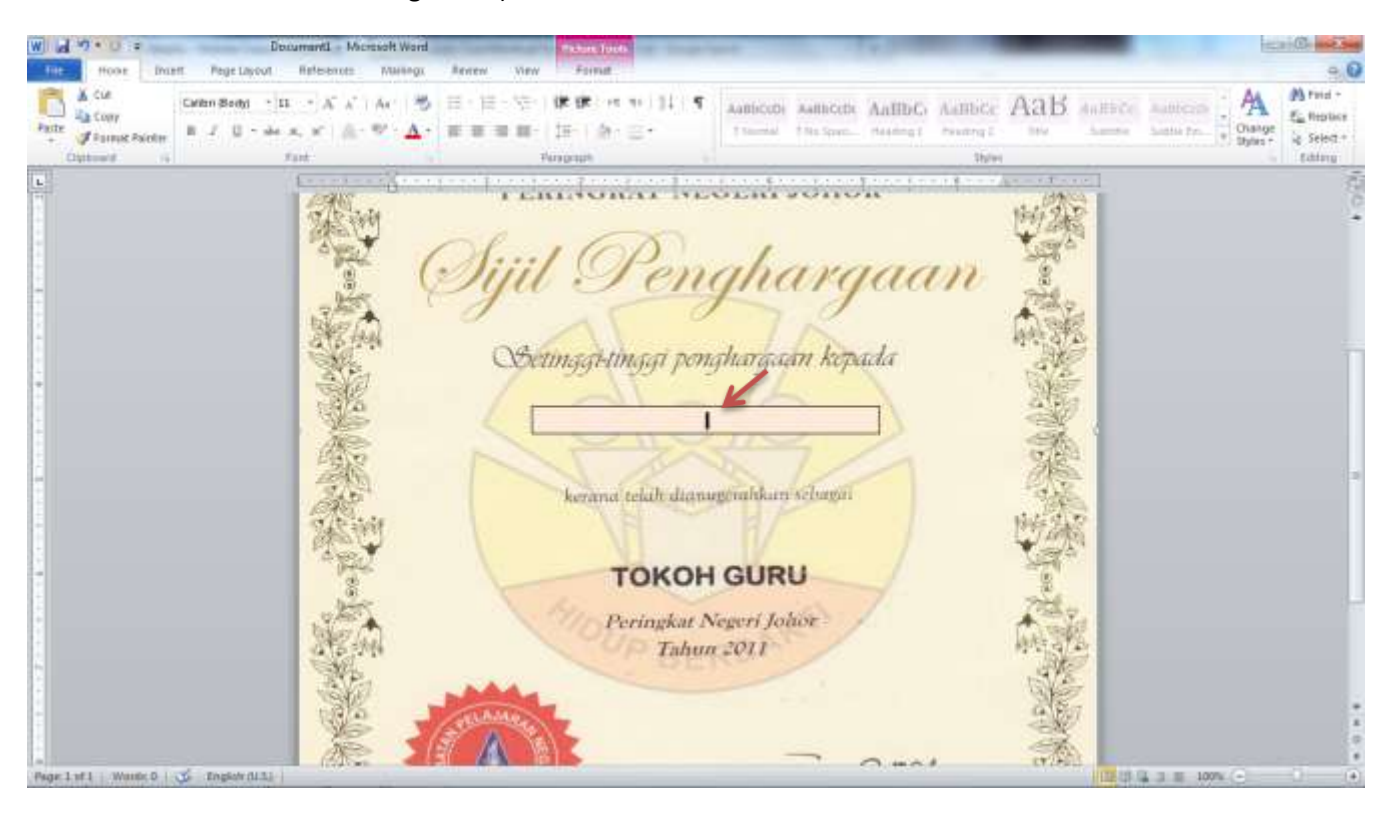

6. Tekan *mailing- insert merge field* – pilih butiran yang dikehendaki (contoh: nama)

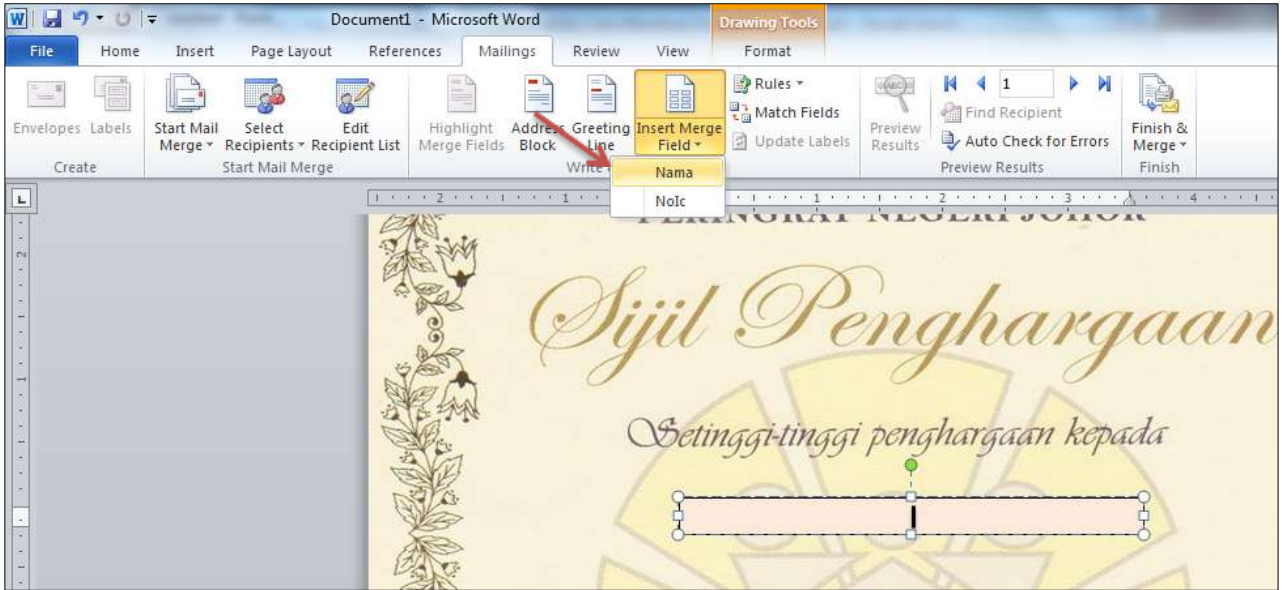

Letakkan butiran seterusnya dengan langkah yang sama seperti meletakkan butiran **nama** - pindahkan dan tekan *cursor* di bawah nama. *Insert merge field* –pilih butiran (no.ic).

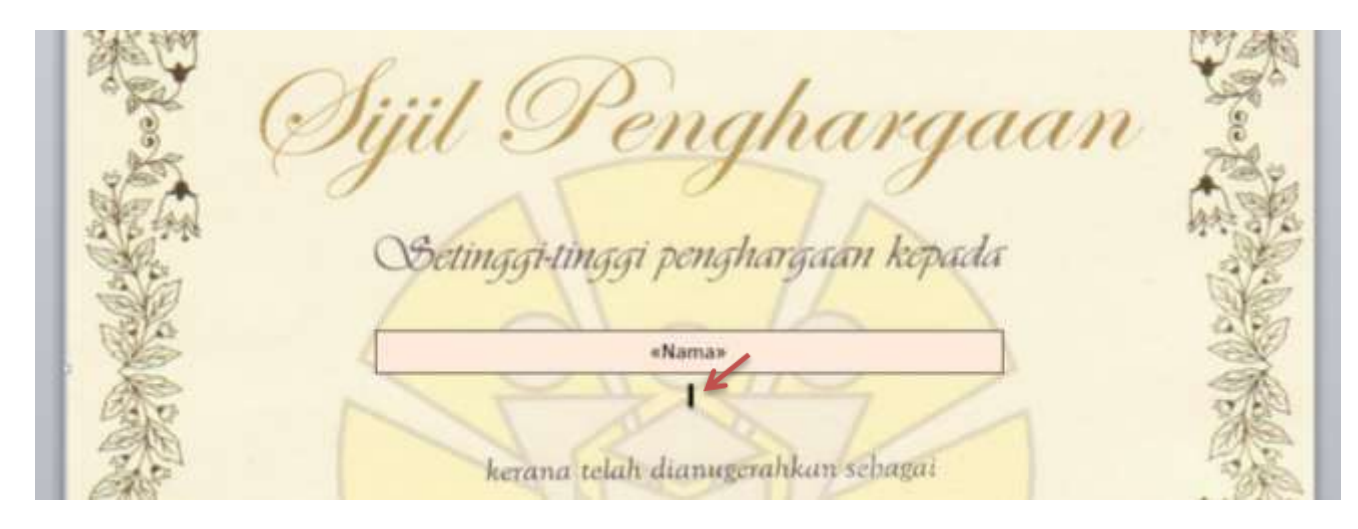

## 7. Tekan *preview result*

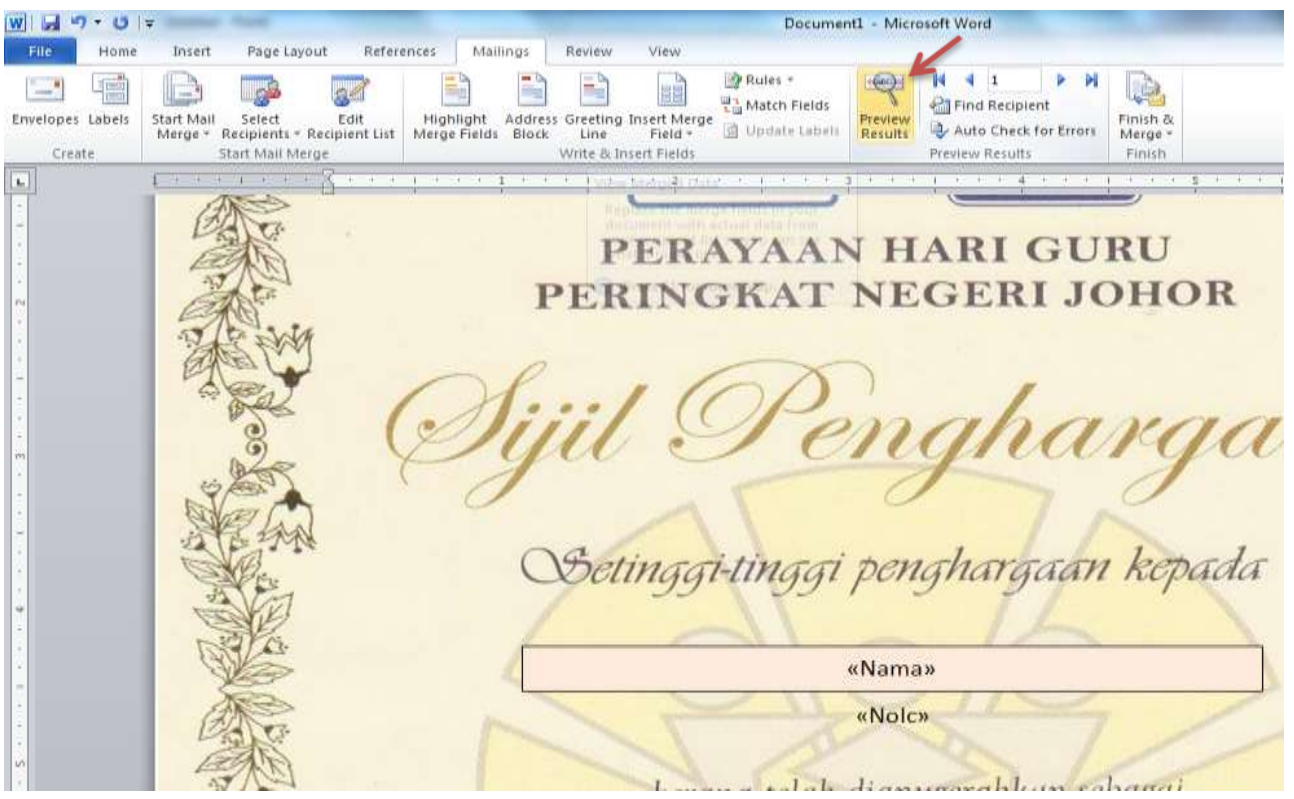

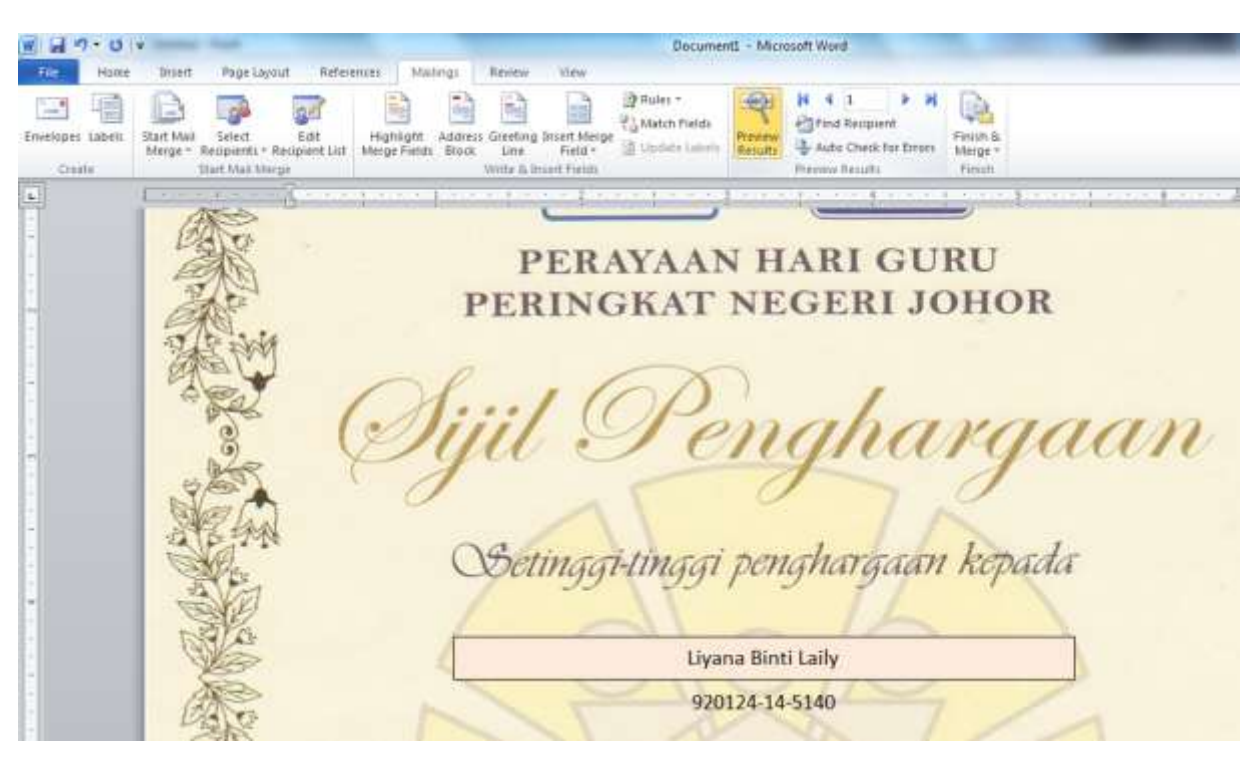

Hasilnya seperti gambar di bawah. Tulisan nama dan nombor i/c boleh diubah.

8. Boleh lihat semua sijil dengan menekan anak panah.

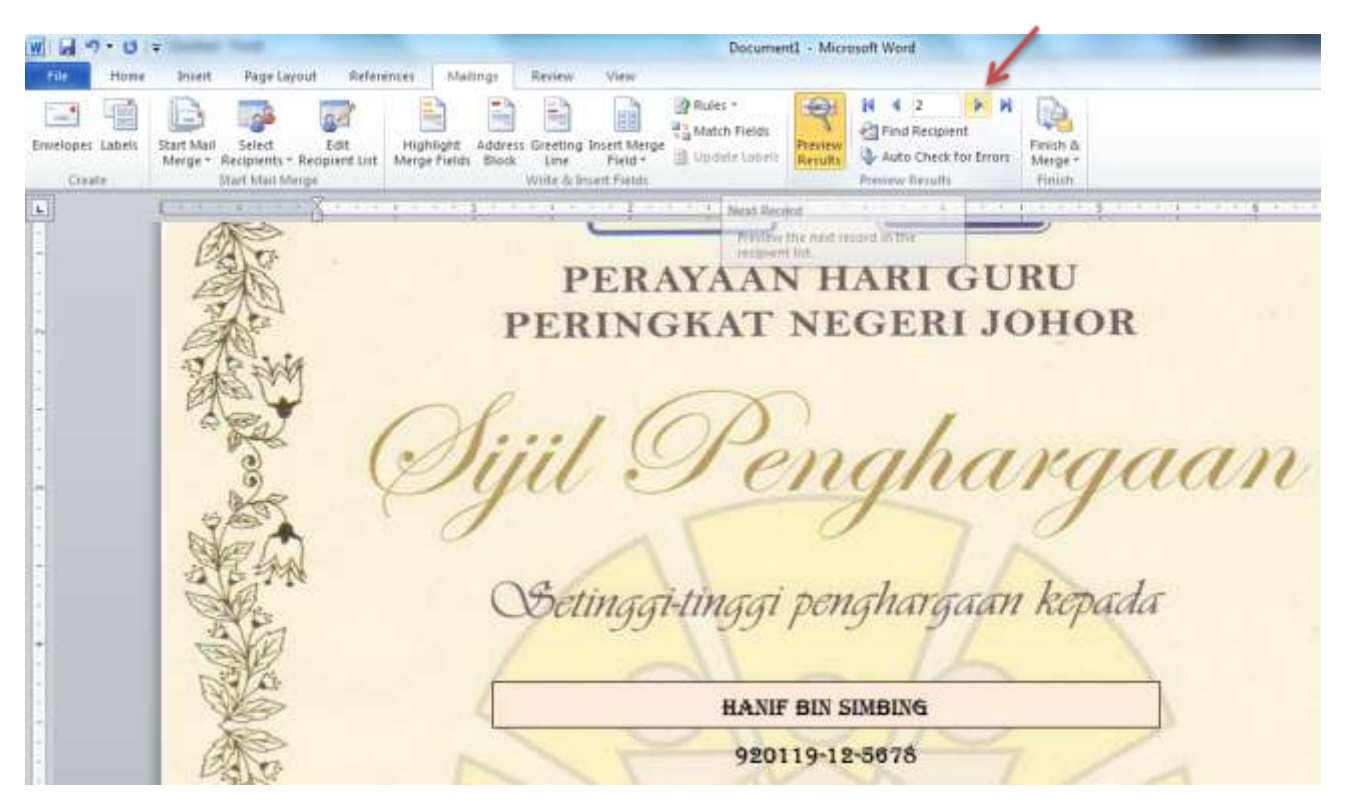

9. Setelah berpuas hati dengan semua sijil, tekan *finish & merge* dan *edit individual document.*

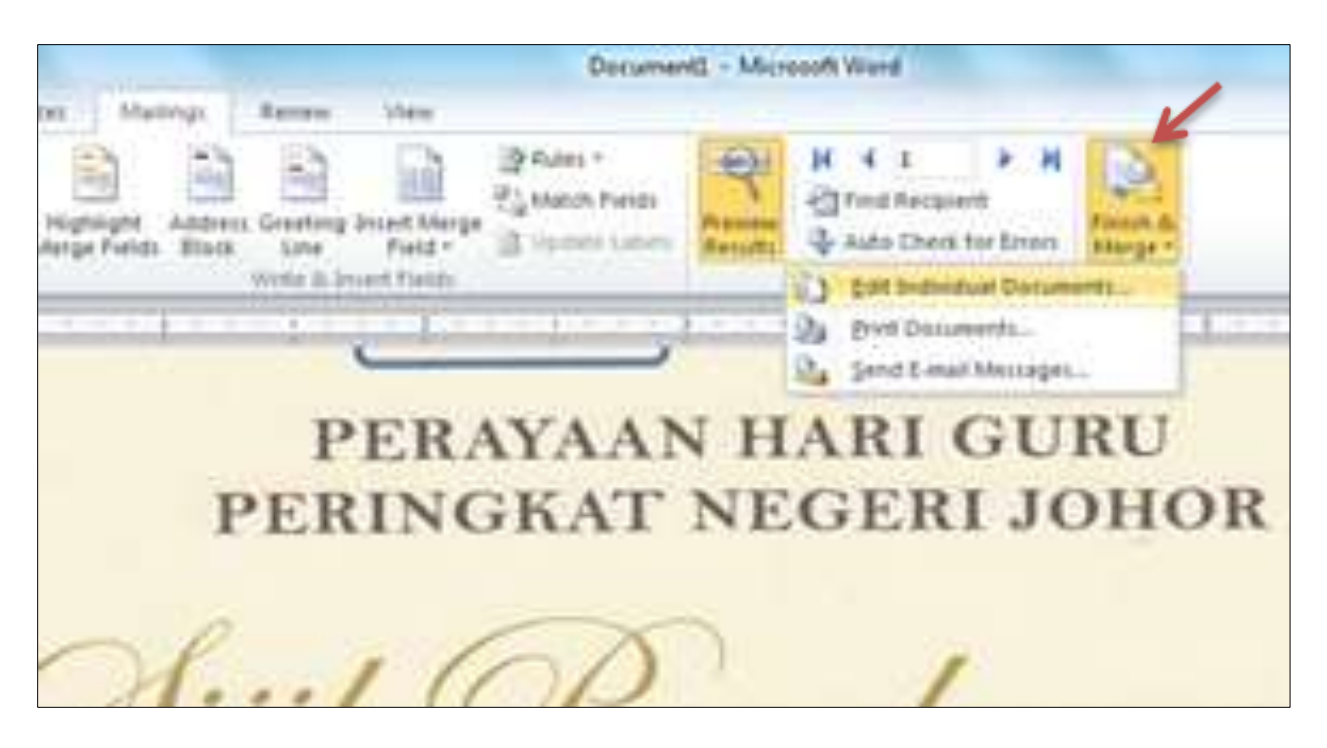

10. Jika ingin hasilkan semua sijil peserta tekan "all" dan "ok".

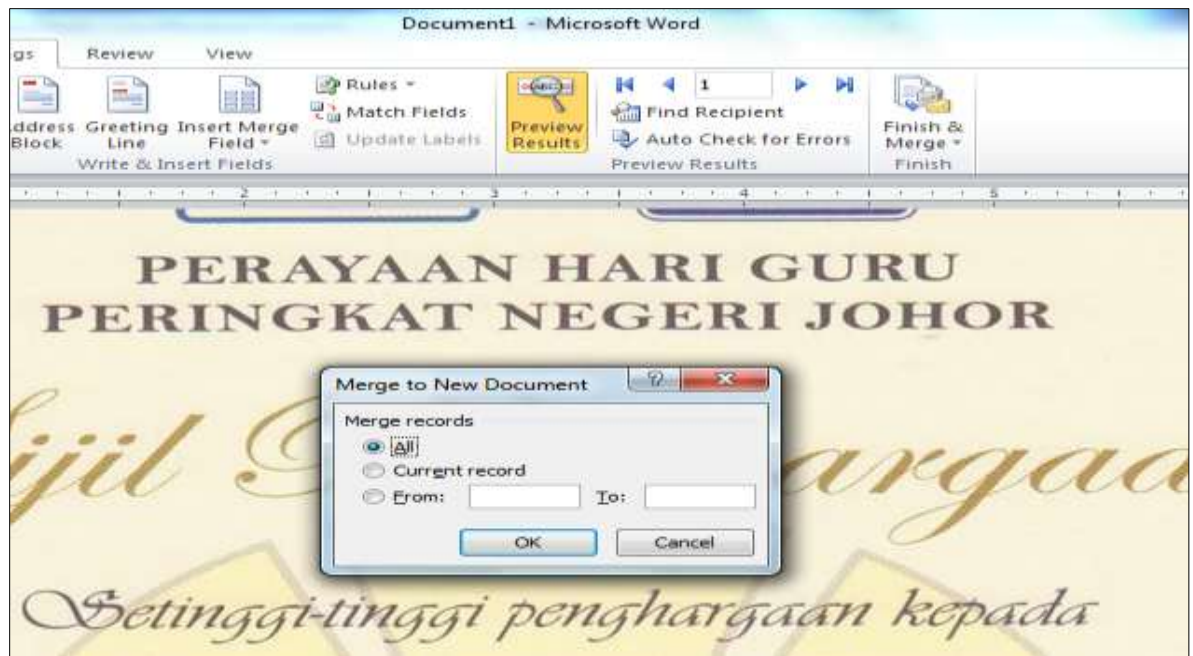

Hasilnya sijil-sijil akan membahagi mengikut senarai yang dibuat. sijil yang sama untuk butiran yang berbeza.

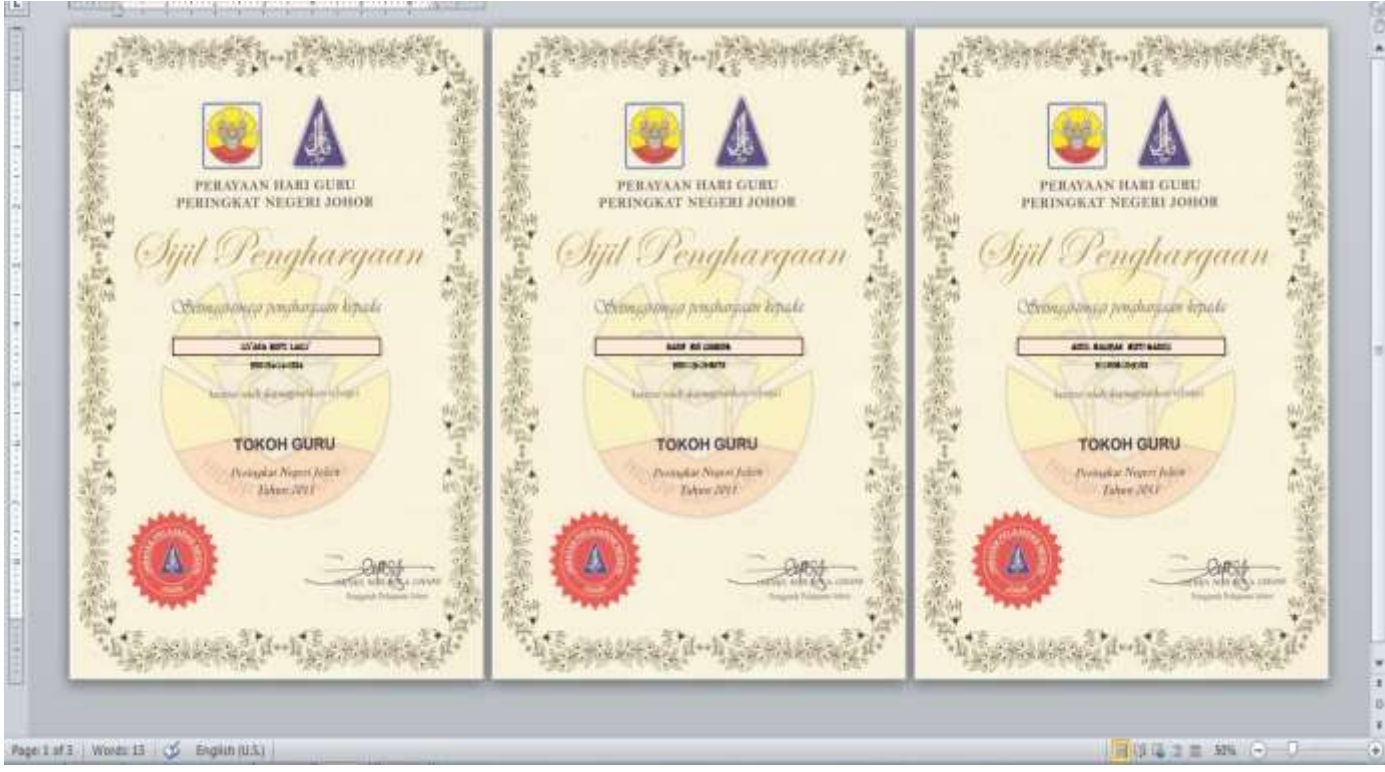

Sijil dalam dokumen yang pertama boleh disimpan jika ingin digunakan lagi. Begitu juga dengan sijil yang telah diperbanyakkan.

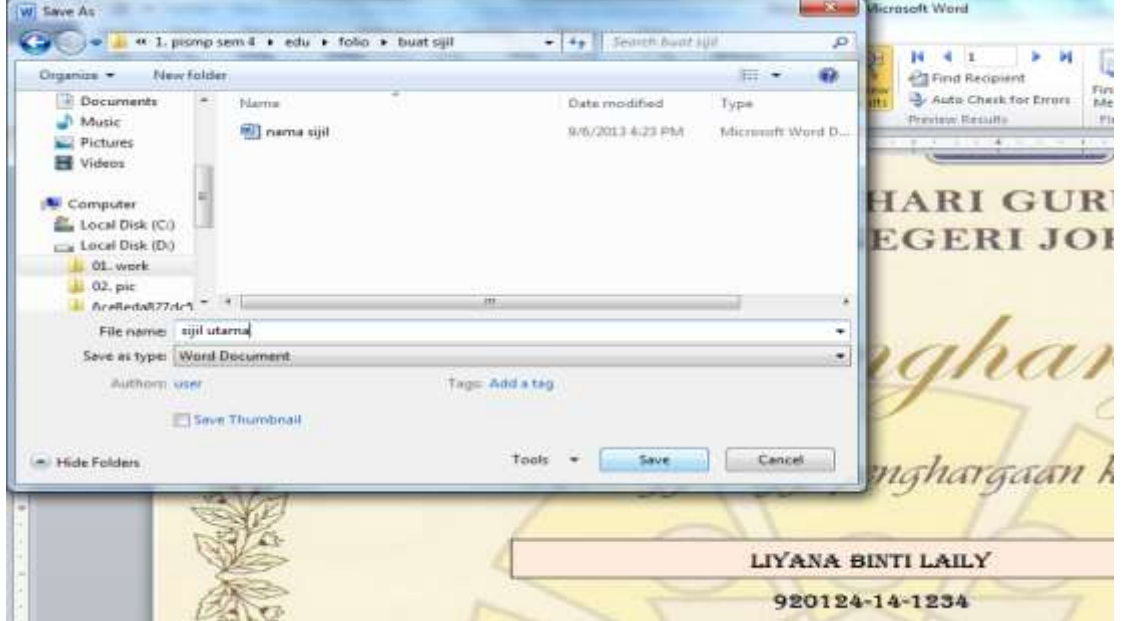